## **DSST ProProctor Appointment Scheduling Walk-Through**

- **1. To schedule a DSST appointment through Prometric's Remote Proctoring platform, you will need to visit [www.prometric.com/dantes](http://www.prometric.com/dantes) to enter the "DSST/DANTES" landing page on the Prometric.com website.** 
	- **a. If you are starting from [www.getcollegecredit.com,](http://www.getcollegecredit.com/) you can redirect to the Prometric.com landing page by visiting the "Find a Test Center" tab, and clicking the green button that states "***Service Members Take a Remotely Proctored Exam***".**

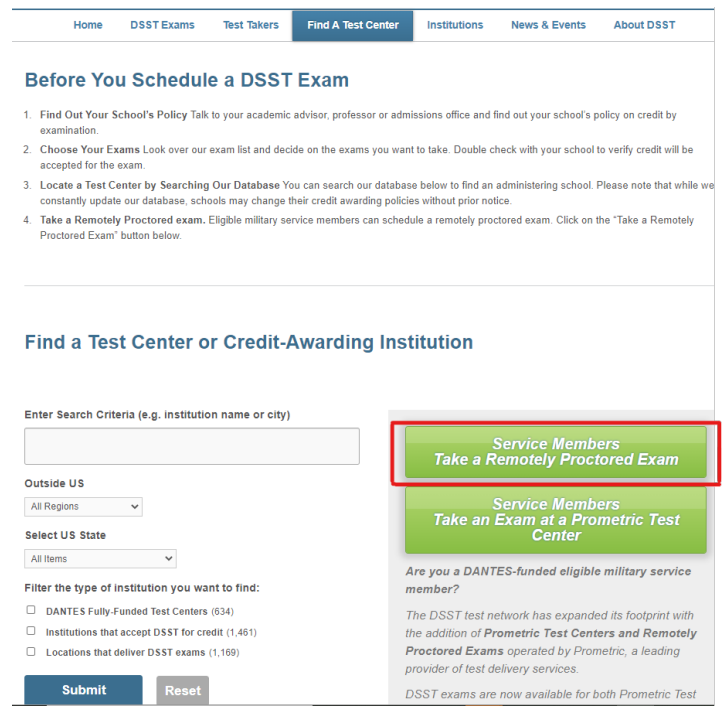

**2. Once you have arrived on the Prometric.com DSST/DANTES landing page, you will select the "Schedule" icon found under "Remotely Proctored Exam".**

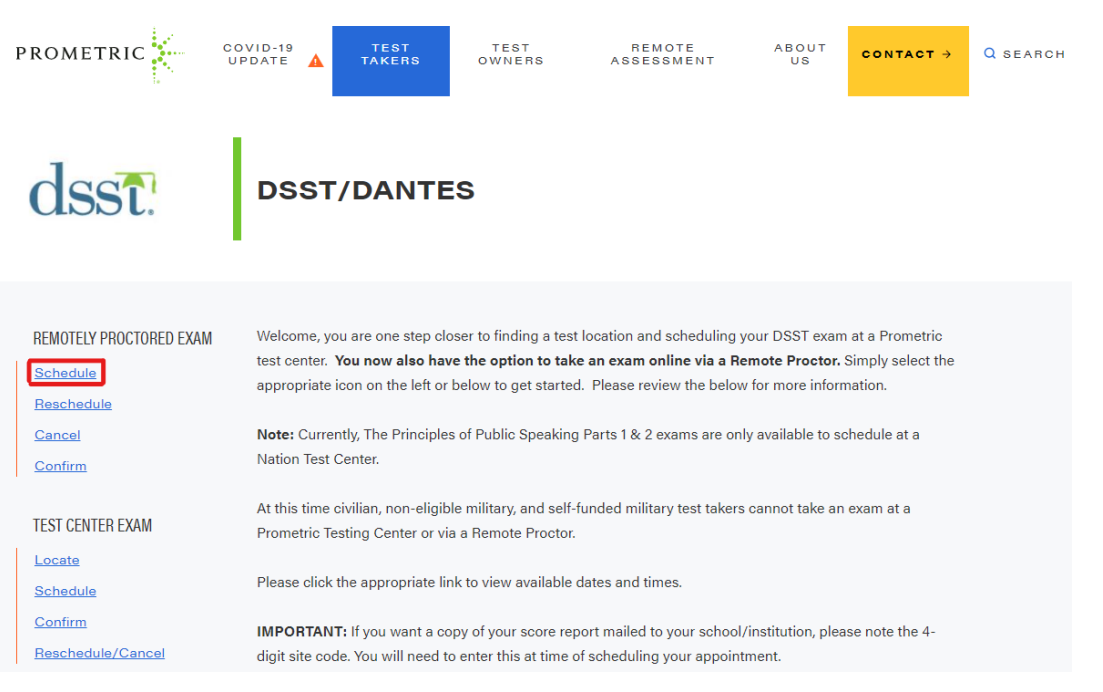

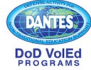

## **DSST ProProctor Appointment Scheduling Walk-Through**

**3. Review the DSST exam information page. Before selecting the arrow to move forward, read the page thoroughly to ensure you understand important information specific to completing DSST exams as a "DANTES-funded test-taker".**

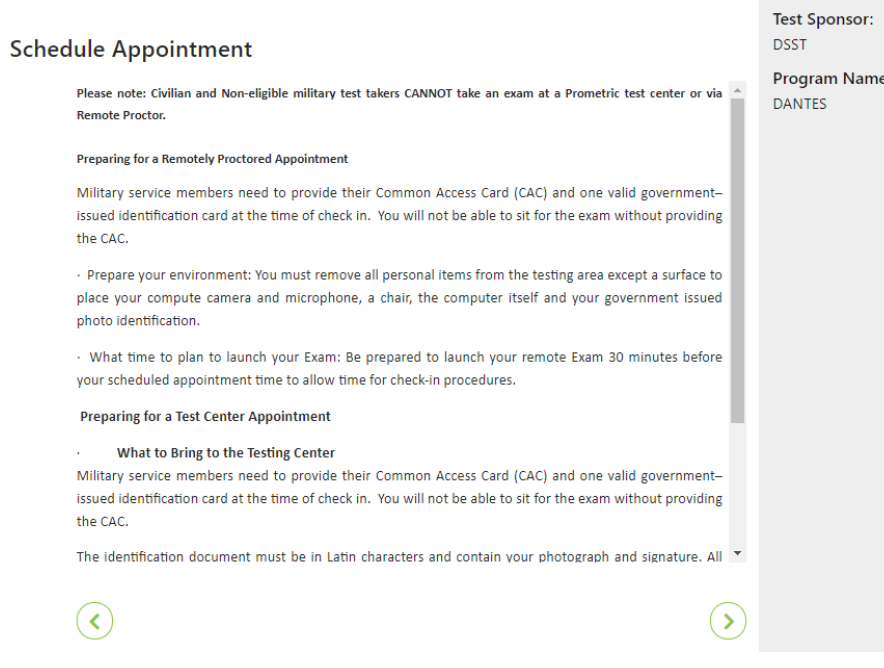

- **4. Review the Personal Data Privacy Disclosure and Consent page. Read the statement and click "I consent" when you are ready to move forward.**
- **5. The next page will ask if you have been pre-approved for testing accommodations. Select yes or no based on your status.**
	- **a. Visi[t www.prometric.com/test-takers/arrange-testing-accommodations](http://www.prometric.com/test-takers/arrange-testing-accommodations) for more information on testing accommodations.**
	- **b. The "Test Selection" drop down menu will appear. Click "Select a Test" to see the list of DSST exams and select your desired title. Click the green arrow to move forward once the exam is selected.**

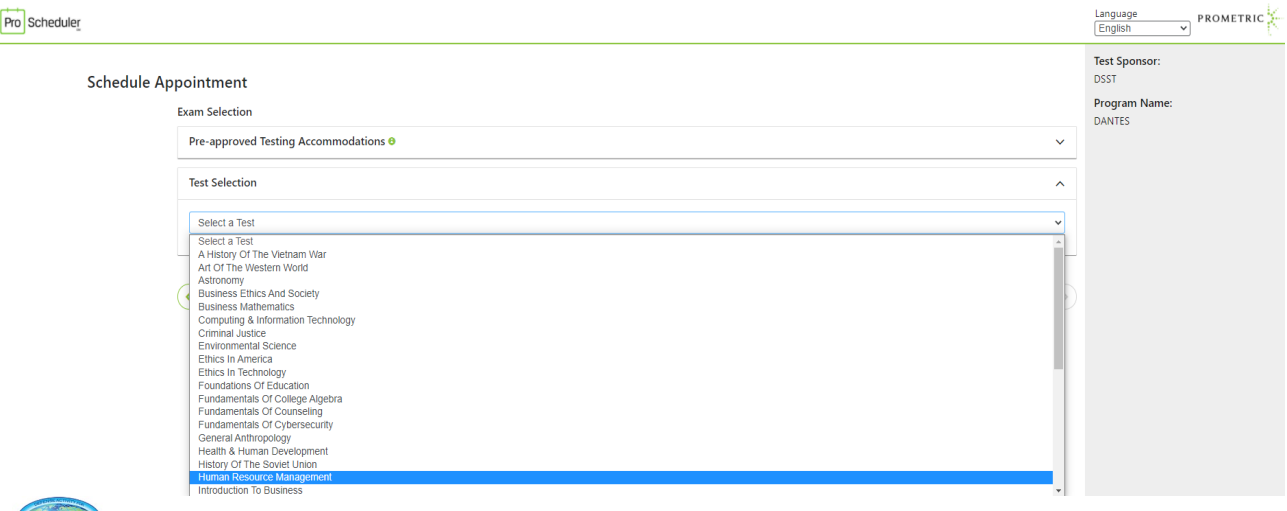

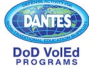

## **DSST ProProctor Appointment Scheduling Walk-Through**

**6. Select the time zone you will be testing in. Click the dropdown bar to view all options and select your current time zone. Then click the small icon box below the bar to confirm the selection and use the green arrow to move forward.**

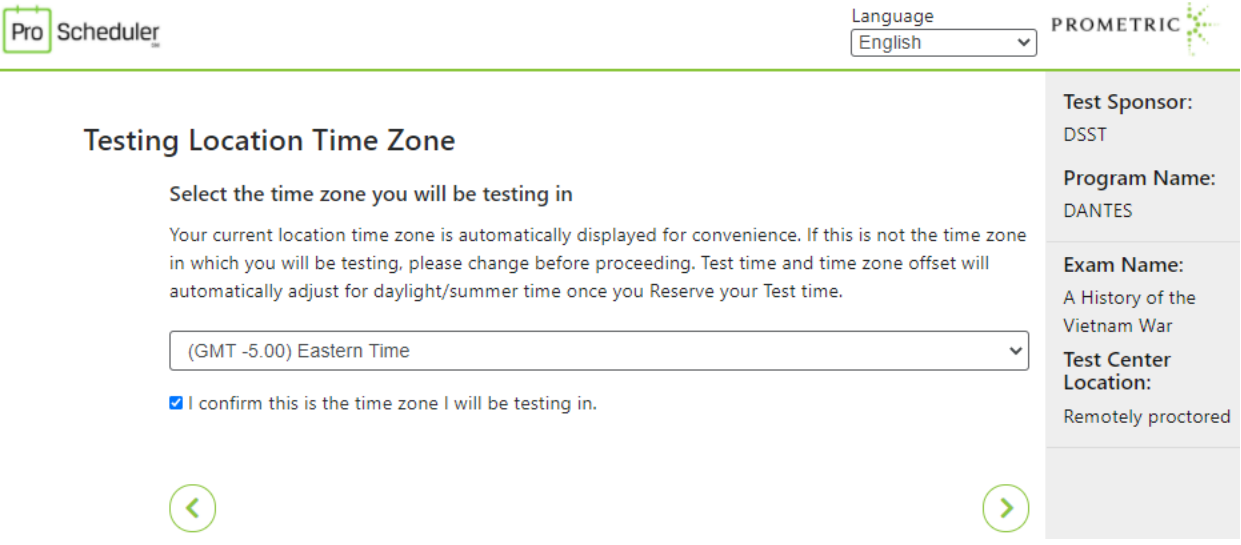

**7. Select the date range you would like to search for your appointment. Note that you will only be allowed to select up to a two-week time period between the "start date" and "end date". Once you have your date range, select "Find available times".**

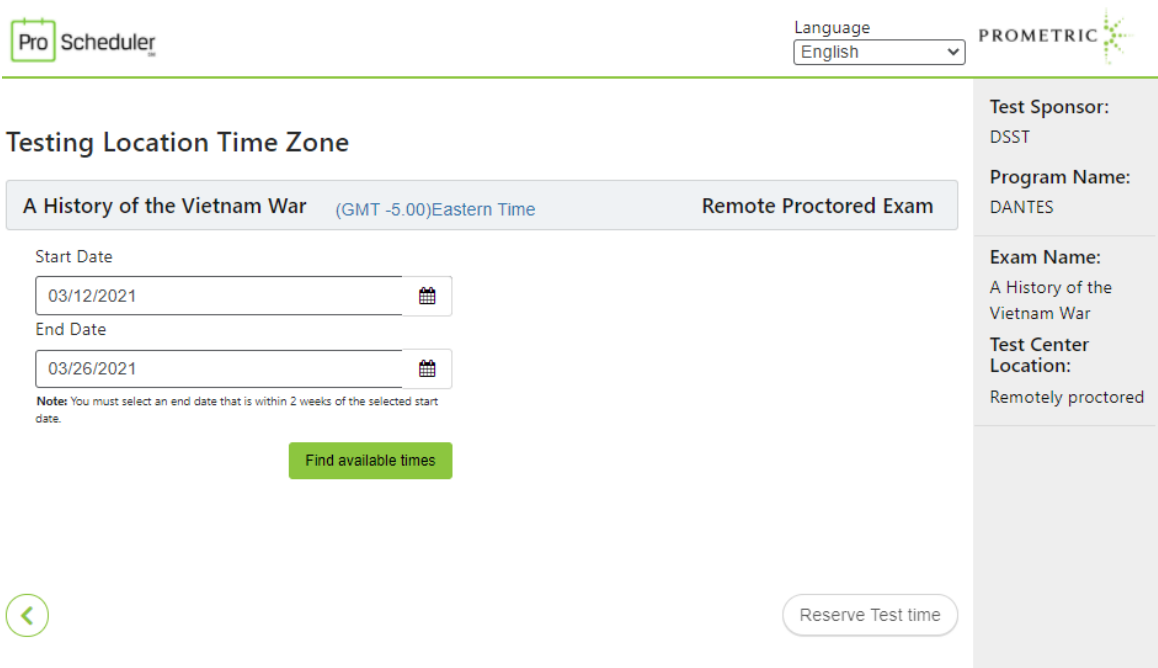

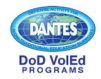

**8. A list of appointment dates/times between your date range will appear on the right side of the page. Select your desired time and then click "Reserve Test Time".**

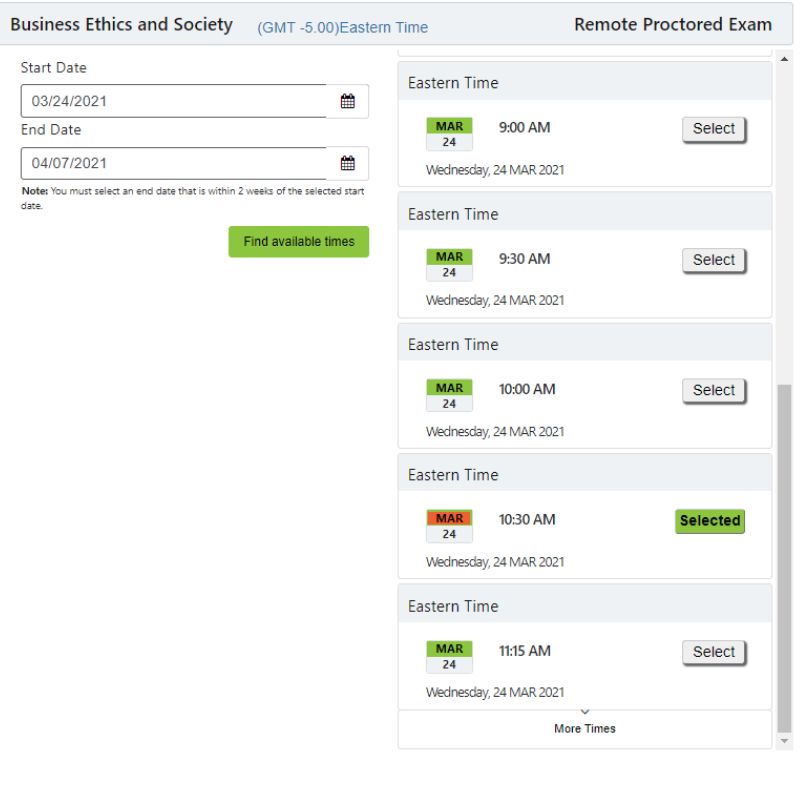

**9. Review the Biometric Collection Disclosure statement and select "I Consent" to move forward. 10. Complete the "Profile" section and input all required personal information.**

Reserve Test time

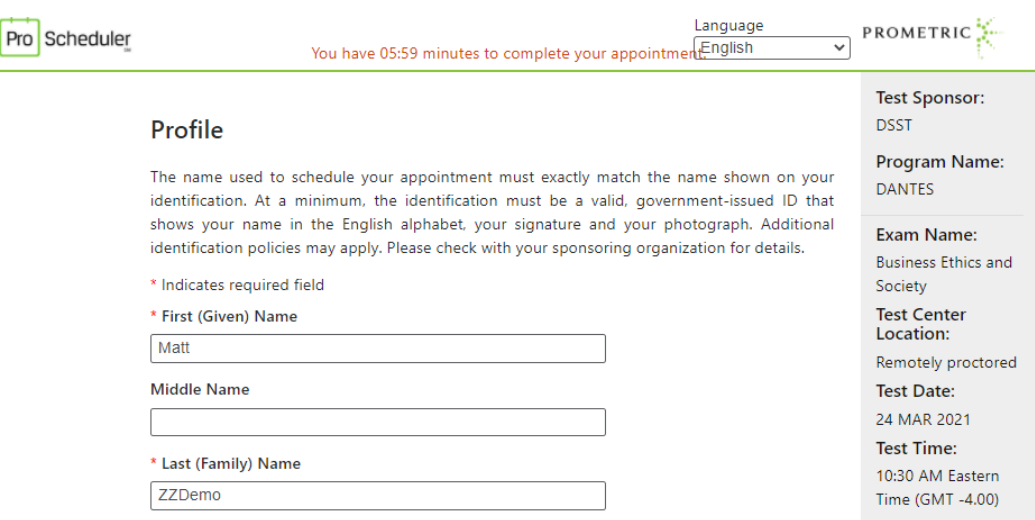

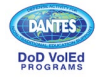

 $\bigodot$ 

**11. Review Appointment Verification and select "complete appointment" to reserve your date and time. You will be sent a confirmation email and given an appointment confirmation number that can be used to reschedule or cancel your appointment if needed.**

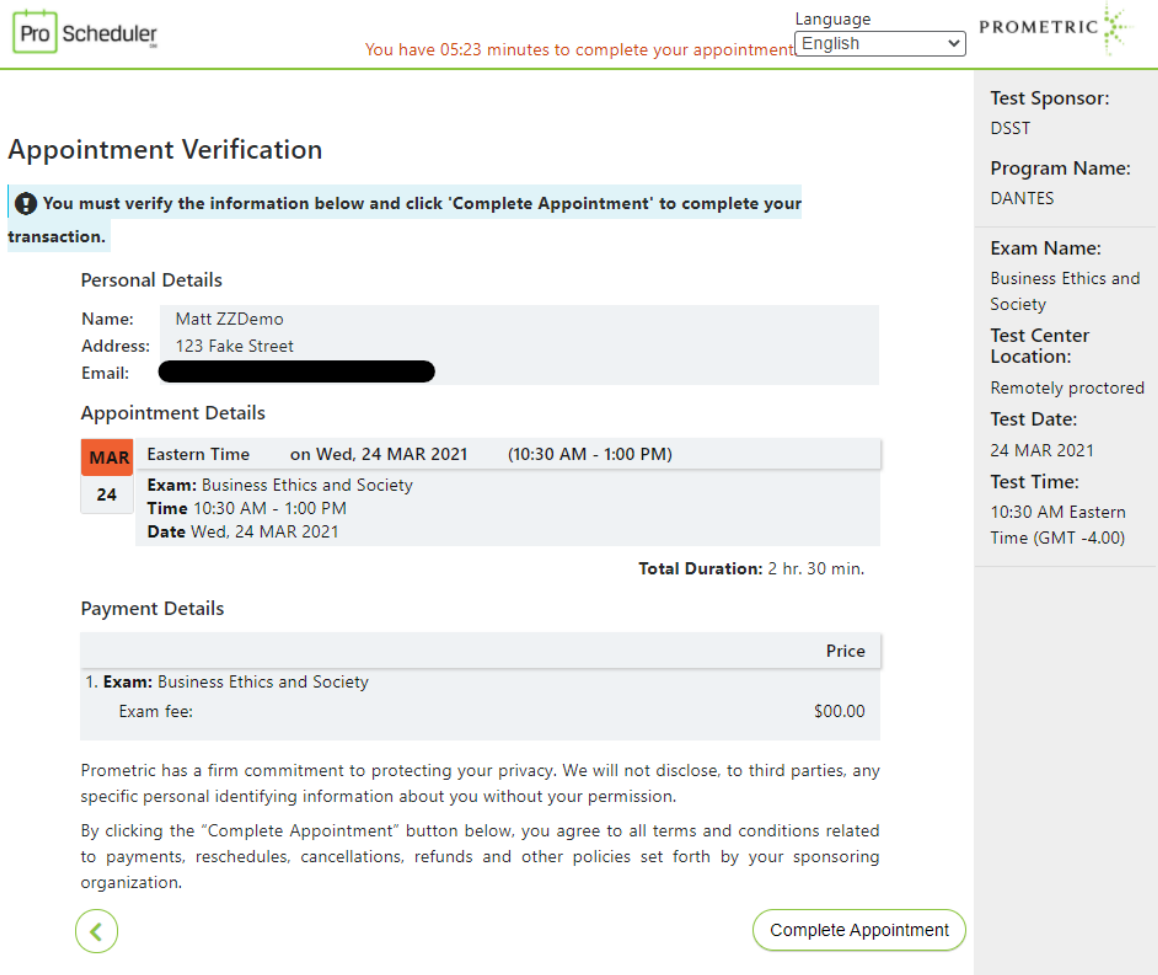

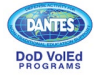